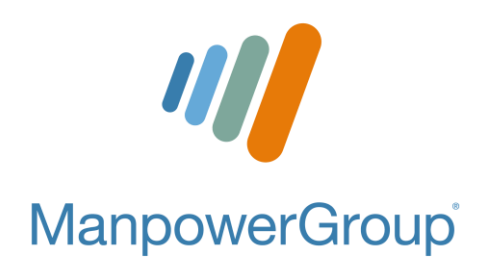

## Credencial Digital Manual de uso

APP ManpowerGroup Empleados

## **1.- Es importante que antes de todo, realices tu registro en el Portal de Asociados ManpowerGroup:**

## **¿Cómo registrarme en el Portal de Asociados?**

- Ingresar a<https://comunidad.manpowergroup.com.mx/Login> (preferentemente desde una PC, y con el navegador Google Chrome).
- Dar clic en "Regístrate aquí".
- Solicitará el número de seguro social a 11 dígitos y el correo electrónico que registraste al momento de tu contratación y donde recibes la información de ManpowerGroup.
- Dar clic en el botón azul de "aceptar".
- Pedirá crear una contraseña y confirmación de esta, la cual debe tener al menos un número, una mayúscula, una minúscula y un símbolo. Los caracteres permitidos son @,#,\$,%,&,/,,,,+,/, deberán ser por lo menos 10 y máximo 15 (no debe incluir tu nombre, ni palabras que forman tu correo, tampoco nombre de la empresa y/o marcas).
- Aparecerá la leyenda de registro exitoso y la página de inicio en donde se debe escribir usuario (tu correo electrónico) y la contraseña creada.
- Seleccionar el cuadrito que aparece abajo para aceptar el aviso de privacidad y dar clic en "continuar".
- Llenar la ficha médica y dar clic en "continuar" (en caso de que no permita avanzar, seleccionar "me reservo el derecho a…" y llenar la ficha médica una vez dentro del portal).
- ¡Listo! **Con la misma contraseña y correo (usuario) podrás ingresar a la APP ManpowerGroup Empleados.**

## **2.-Debemos iniciar la App en nuestro dispositivo:**

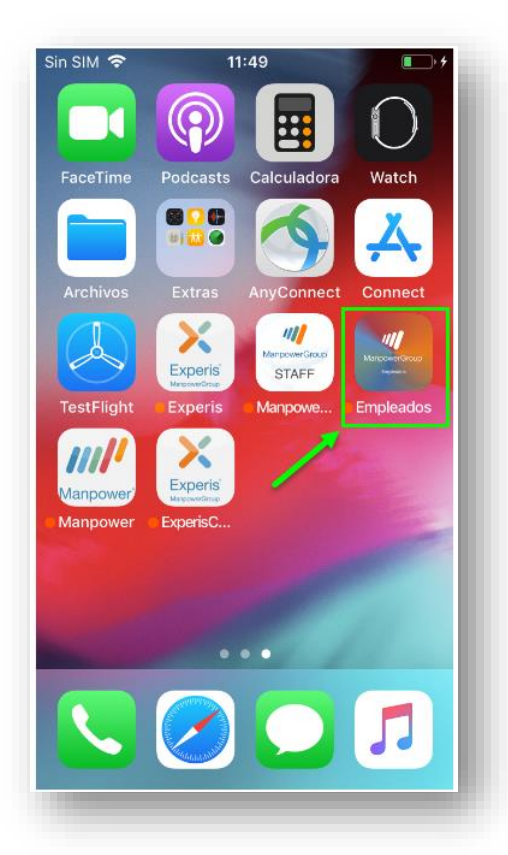

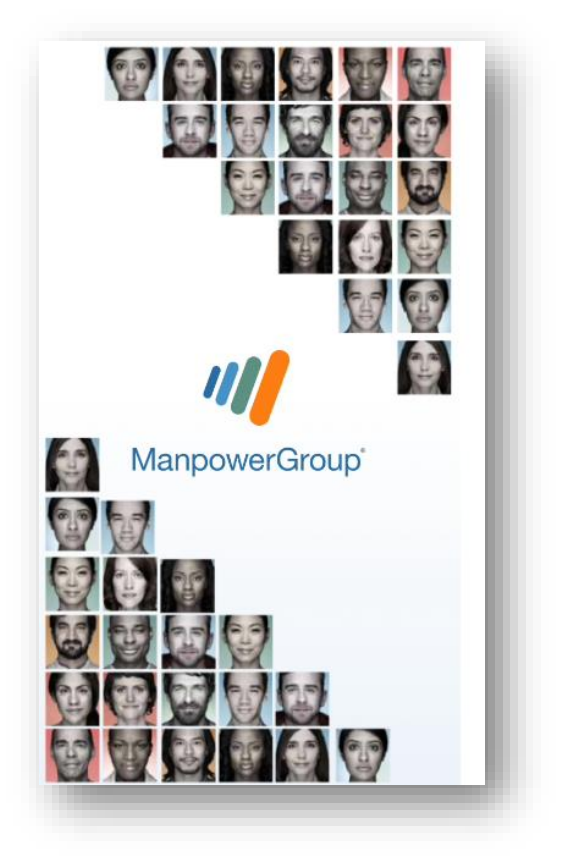

**3.- En la ventana que nos aparece capturaremos el usuario y la contraseña registrada (misma con la que ingresas al Portal de Asociados). De igual forma debemos aceptar los avisos de privacidad y conformidad de datos:**

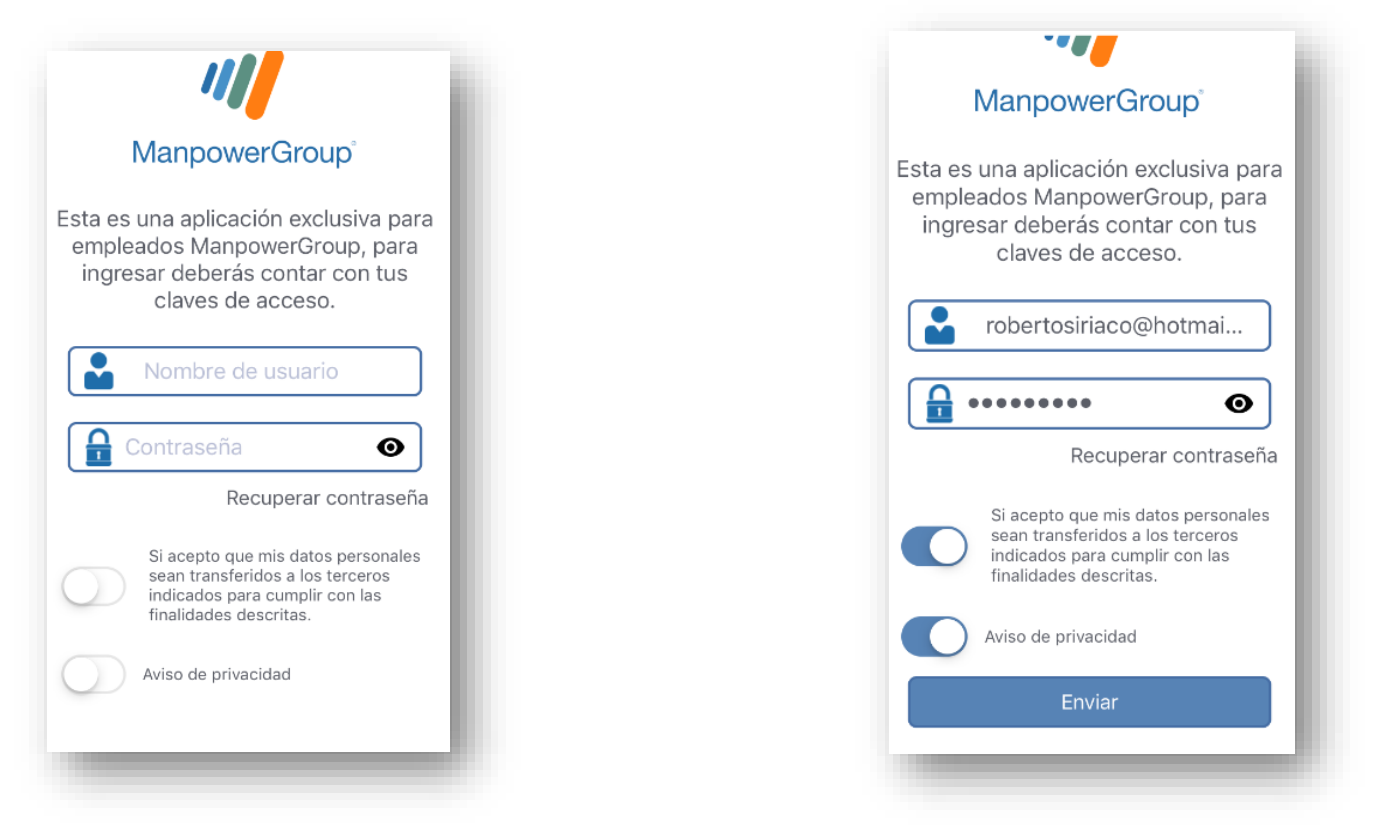

**4.- Capturados los datos, pulsaremos el botón "Enviar"; nos debe mostrar una ventana de cargando, misma que nos direccionará a un carrusel de opciones disponibles en la APP:**

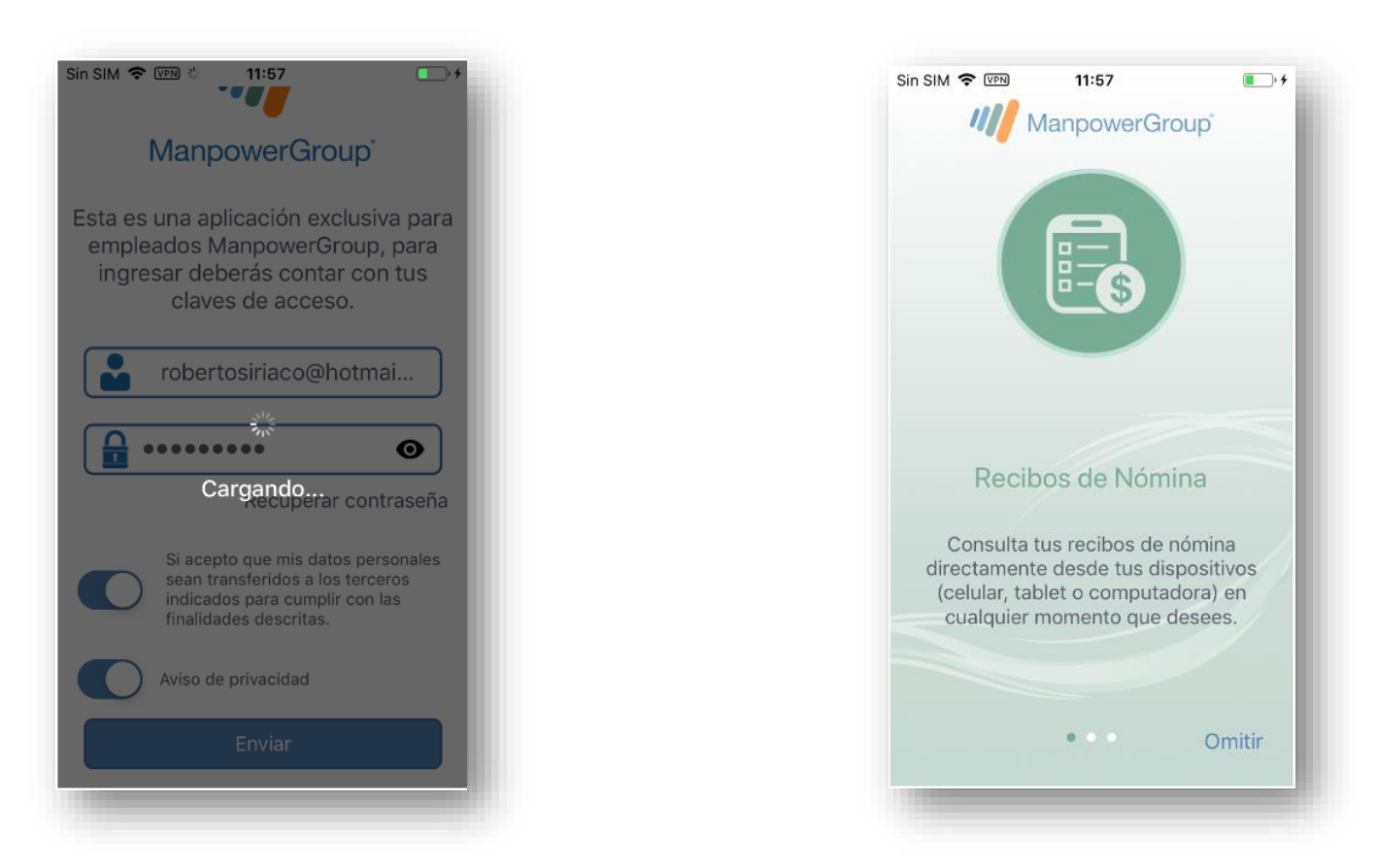

**5.-Después de visualizar el carrusel de opciones, nos enviará a la página principal de la APP, donde seleccionaremos el menú hamburguesa (o ícono de tres barras), en donde daremos clic en la opción "Mi Perfil":**

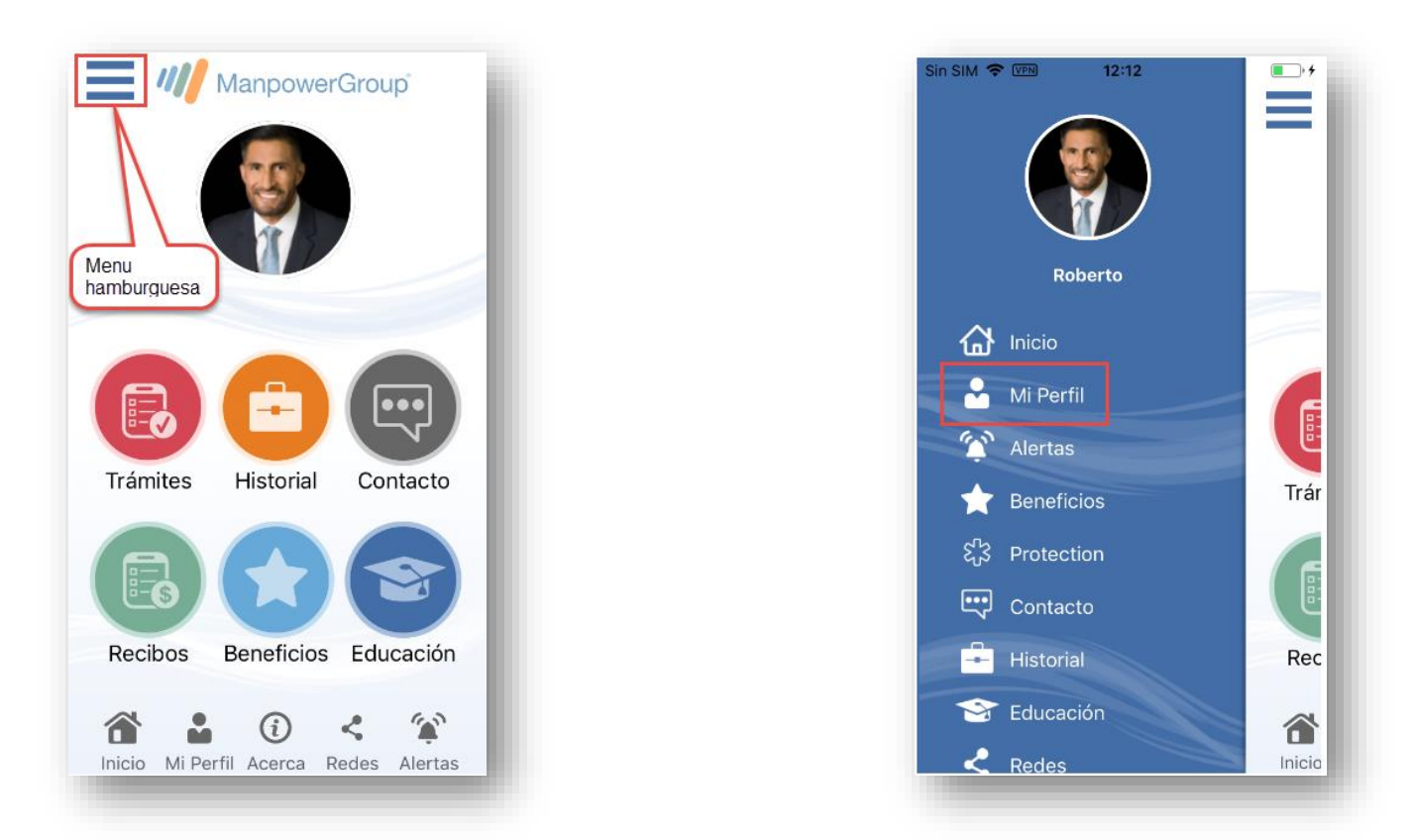

**6.- Dentro de esta opción podemos observar cinco opciones más, de entre las cuales debemos seleccionar la que corresponde a la "Credencial Digital". Al seleccionar, mostrará un menú con tres opciones (Crear Credencial Digital, Actualizar Credencial Digital, Consultar Credencial Digital):**

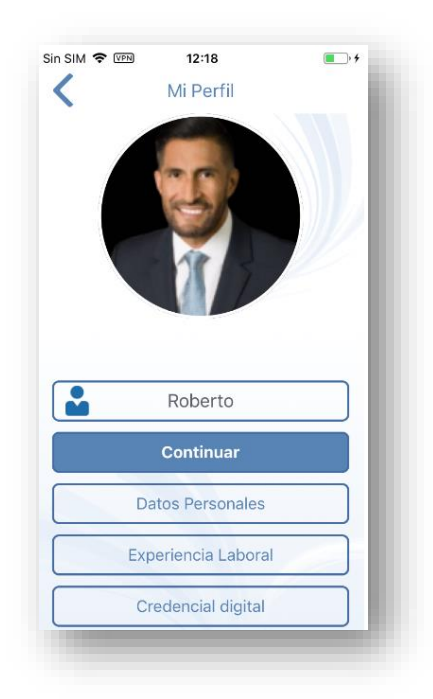

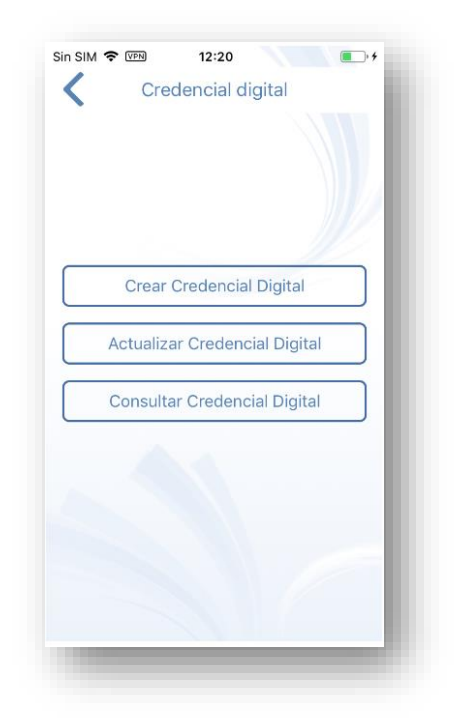

**7.- Comenzaremos con la explicación de cada opción del menú "Credencial Digital":**

**Crear Credencial Digital: Esta opción tiene la funcionalidad de crear nuestra credencial con la información capturada previamente, incluyendo la foto de perfil de la aplicación. Al pulsar sobre esta opción nos debe mostrar una pantalla donde podrás ver el mensaje "El archivo fue creado anteriormente", o bien, "El archivo fue creado exitosamente":**

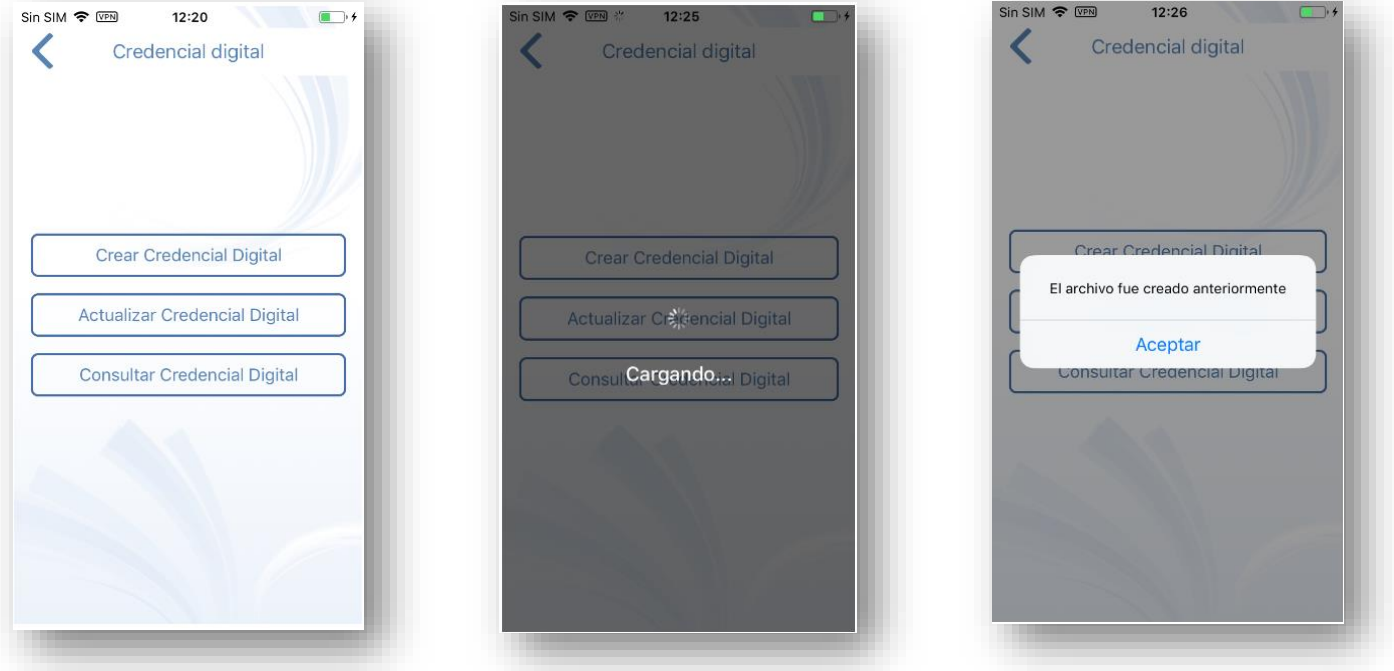

**Actualizar Credencial Digital: Esta opción se utiliza si se llevó a cabo algún cambio en la información o foto de perfil del usuario, nos debe mostrar una vista previa de la credencial con los datos actualizados. (En este ejemplo hemos modificado la foto de perfil):**

• **"Es de suma importancia utilizar esta opción después de realizar algún cambio en la información para que se pueda visualizar de forma correcta la actualización al momento de consultar la credencial digital".**

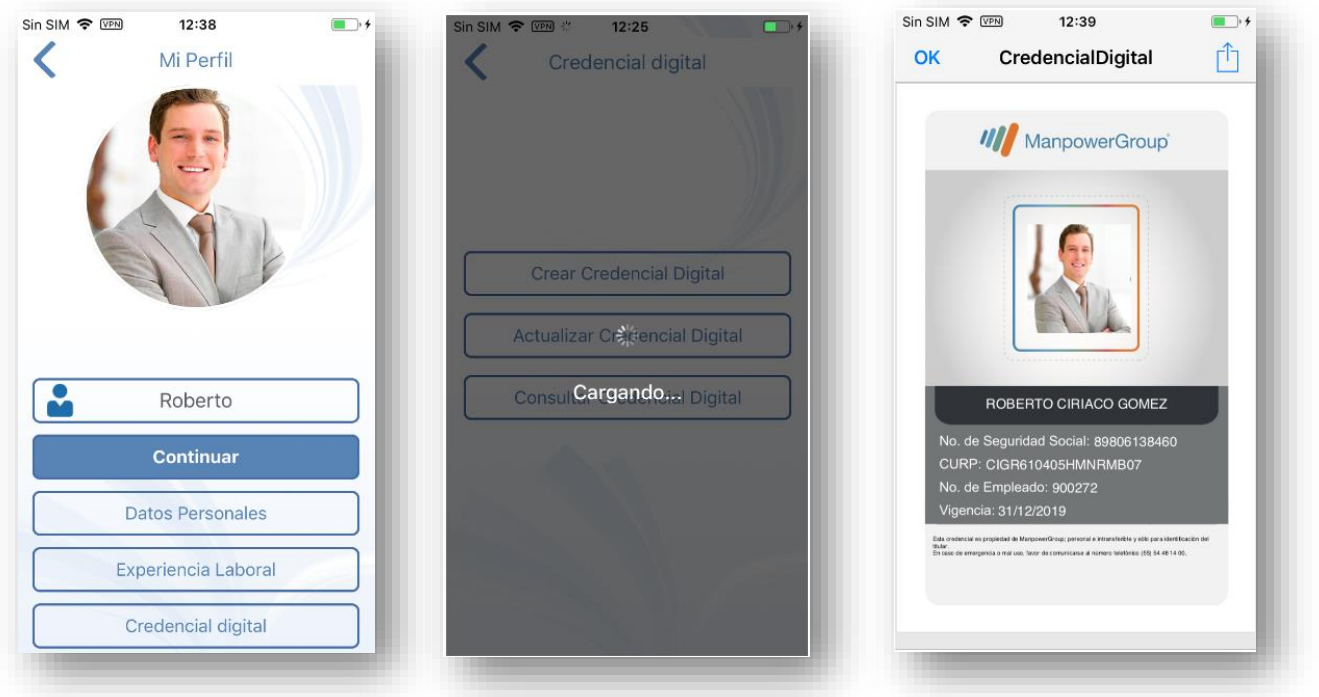

**Consultar Credencial Digital: Nos debe mostrar la creación de nuestra credencial en formato digital, de igual forma, tendremos la opción para enviar por correo electrónico, imprimir o guardar en el dispositivo:**

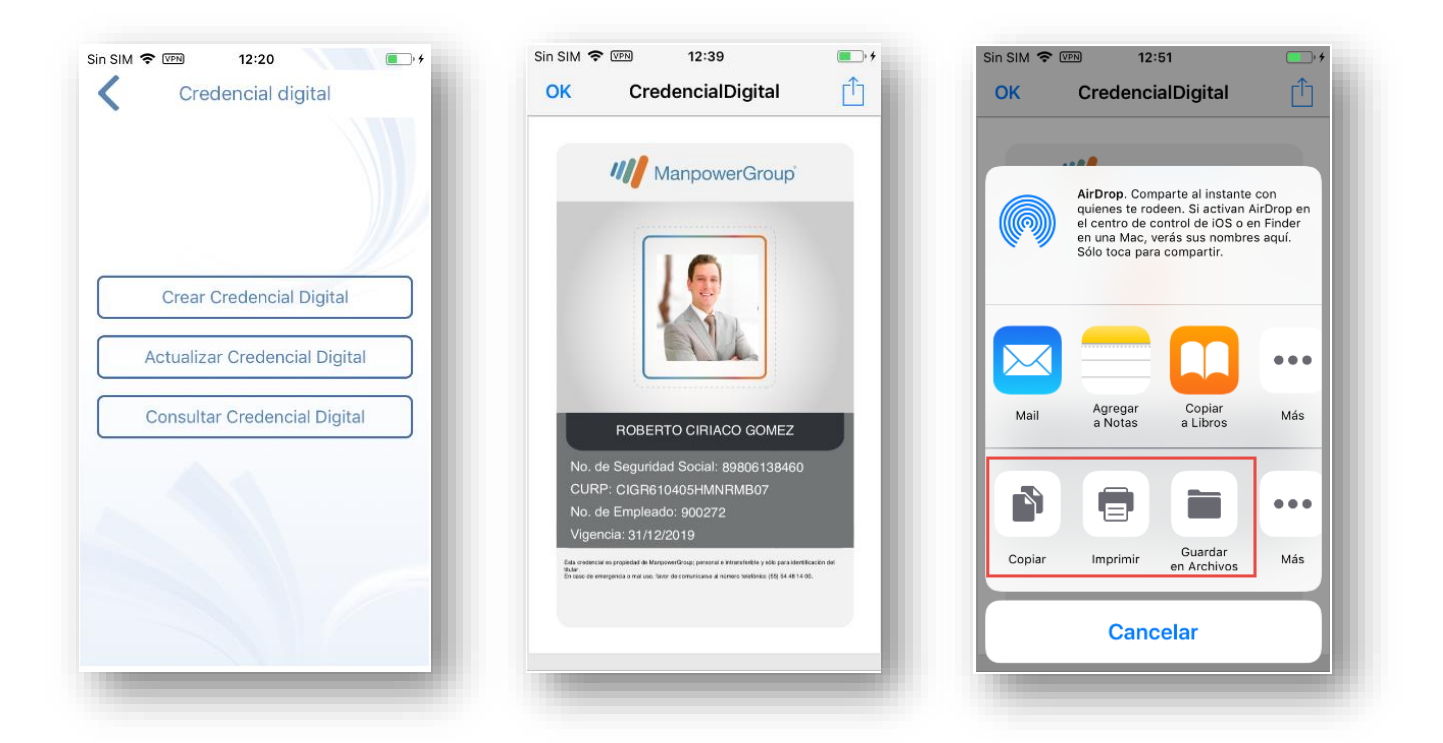